BIG SCREEN EPG HELP TOPIC EXTRACT

# Applying your Imported EPG Listings to Channels in Media Center

This document was created from the topic '**Additional Tasks > Applying your Imported EPG listings to Channels in Media Center**' located in the **Big Screen EPG** Help File. Please download/install 'Big Screen EPG' to access the full help file*.*

If you provided matching channel numbers or Callsigns for all imported channel listings (via your BSE configuration) – then many of the new listings will be automatically applied to channels. Alternatively - if you used the new 'MatchName' features in Big Screen EPG (mainly useful for DVB-S users) - then these may also allow you to directly match listings to channels (without further intervention).

**However - if some (or all) of the channels still have the old data in the EPG (and did not match with imported listings) – you may need to follow these steps to tell Media Center which new listings to use for your unmatched channels.**

While this task can be cumbersome if you have a lot of channels - these settings will be saved for future EPG imports from Big Screen EPG (so you won't need to do this each time).

# Step by Step - Manually Assigning Listings to Channels

#### 1. **Launch Windows Media Center :**

From the 'Tasks' menu strip - click the 'Settings' icon.

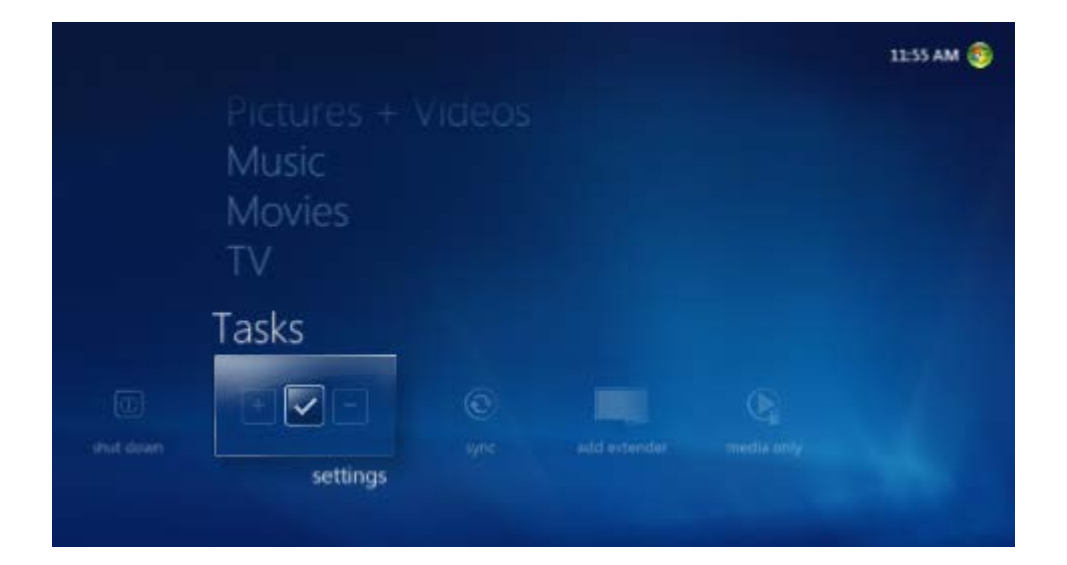

### **2. Once you are in the 'Settings' menu, go to the Guide Edit Channels Page by clicking on the following menu items :**

'TV' > 'Guide' > 'Edit Channels' (as per screenshots below)

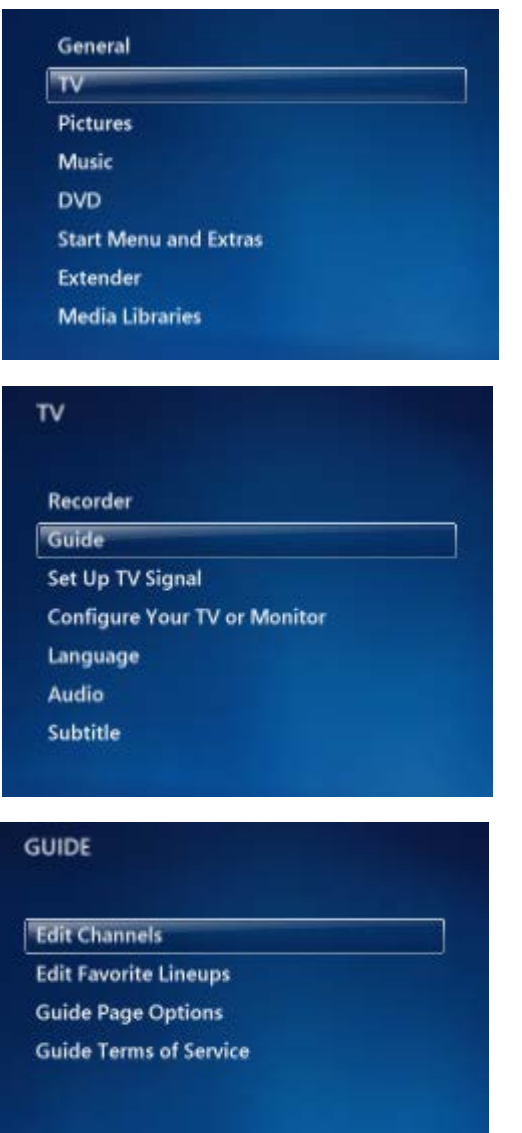

## NOW REPEAT THE FOLLOWING STEPS 3-7 FOR EACH CHANNEL YOU WISH TO ASSIGN LISTINGS TO

**3. Click on the Channel you would like to edit the listings for – namely a channel that wasn't automatically matched and still shows old listing data (or No Program Data)**

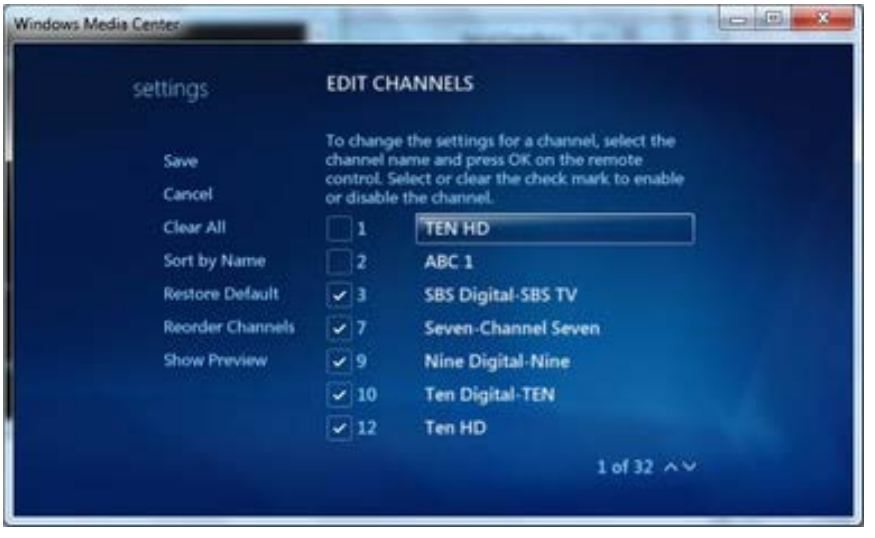

(See Below – channel 'TEN HD' has been selected)

**4. You will be then be taken to the settings page for this Channel. If there is Inband/EIT EPG data (sourced from the tv signal) it may be currently mapped + shown here.**

Please Note : You can also directly get to this page (per channel) from the Media Center EPG - by clicking 'info' button on the Channel Grid Header - and selecting the 'Edit Channel' option.

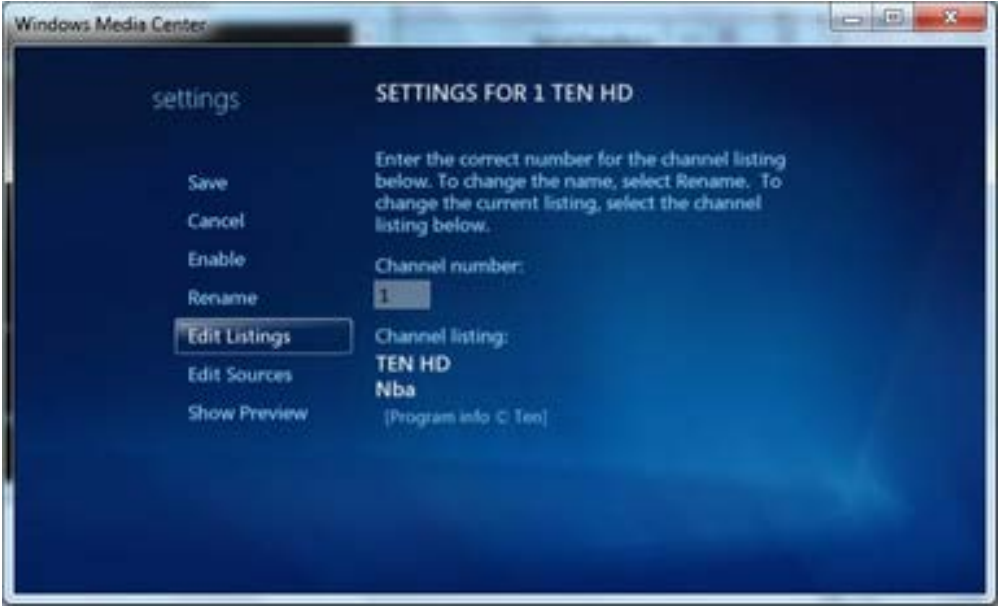

5. **Find the Listing that you wish to assign to this channel . When you highlight channels - you will see the current EPG data for your custom channel – and the channel logo will be displayed if you supplied one.**

If you are using a Set Top Box (ie. the case for some NZ Users) - you may find that your Imported Channel Listings are located at the bottom of this listing (underneath your current tuned channels).

Please note : The existing EIT channel Listings can be selected here too – so ensure you are selecting the newly added Listing (from running BSE). The channel listing names shown here are derived from the DisplayName (and then optionally a '- <AffiliateName>' if the entire string is short enough to be shown).

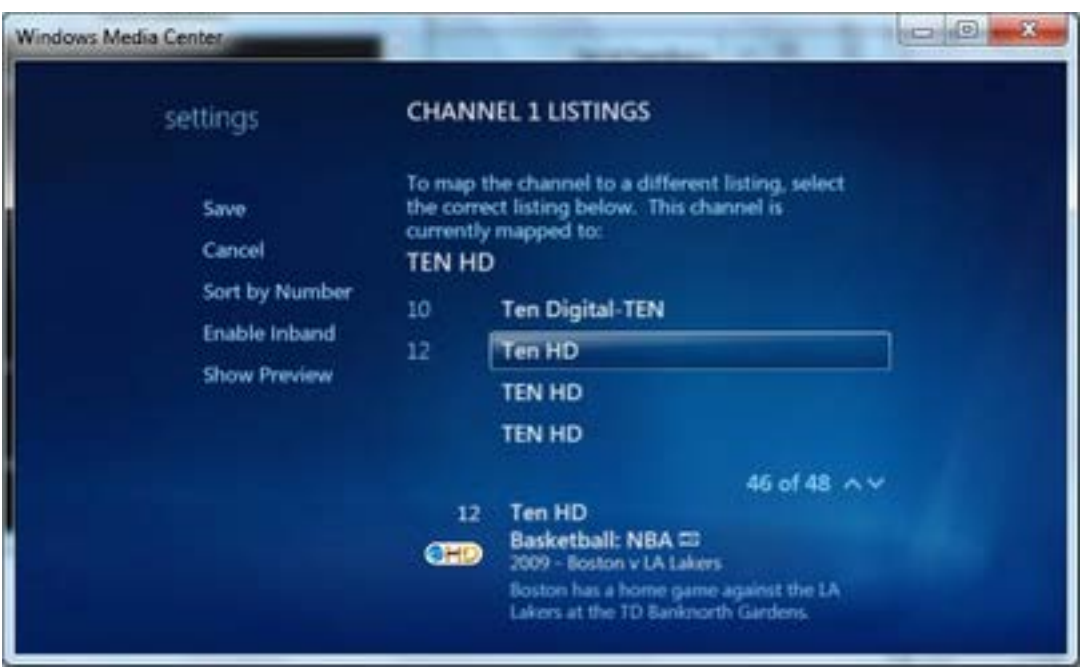

- **6. Click on the Desired Listing – and then click the 'SAVE' button. You will be taken back to the edit settings page – and your new guide data, logo (and new channel name – if different) should be shown.**
- **7. Click Save on the edit listings page to lock in your changes.**

**(REPEAT THE ABOVE STEPS 3-7 FOR EACH CHANNEL YOU WISH TO ASSIGN LISTINGS TO)**